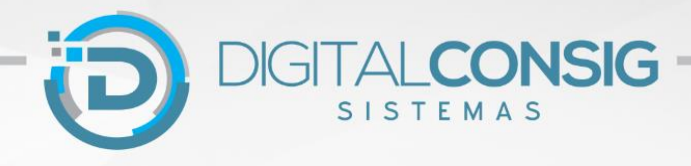

# INSTRUÇÕES PARA O PRIMEIRO ACESSO AO PORTAL DO SERVIDOR DIGITALCONSIG

## **ACESSANDO O PORTAL PELA WEB**

**Passo 1** – Utilizando o navegador, acesse o site **"sistema.digitalconsig.com.br".** Na tela inicial, digite o CPF (sem ponto e sem traço) nos campos "Usuário e Senha".

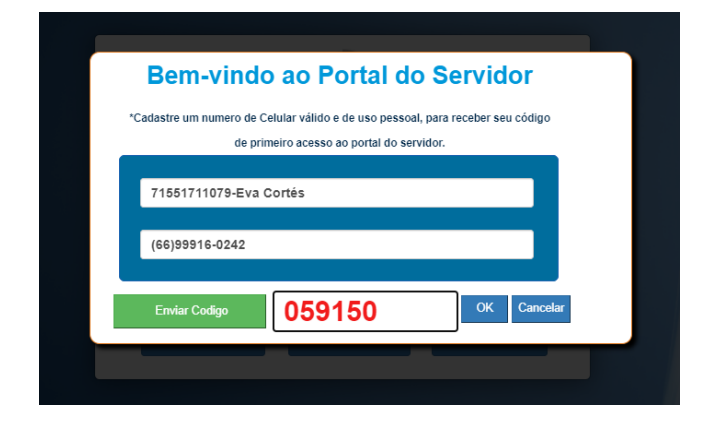

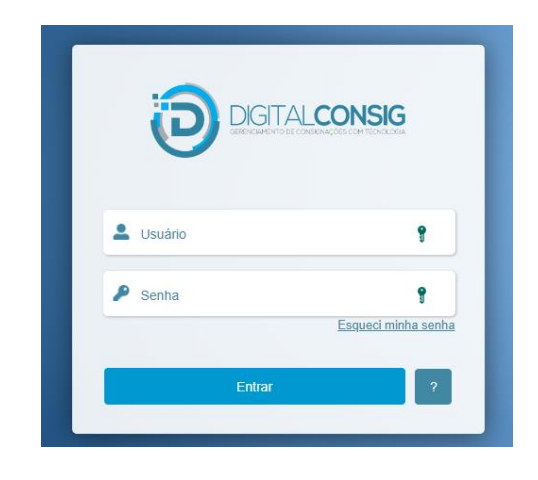

**Passo 2 -** Na tela seguinte, digite um número de telefone pessoal válido e clique em enviar código.

Você receberá uma mensagem SMS com o código de validação. Digite o código no campo "Código SMS" e clique em OK.

**Passo 3 -** Na proxima tela, cadastre uma senha contendo entre 6 e 20 caracteres. A senha deve possuir letras maisculas e minusculas, números e um caracter especial. (Exemplo: @ExempLo2022). Pronto! Seu cadastro foi realizado com sucesso.

Acesse novamente o sistema digitando o seu CPF em "usário" e a nova senha gerada.

Agora você tem acesso a todos os beneficios do portal do servidor.

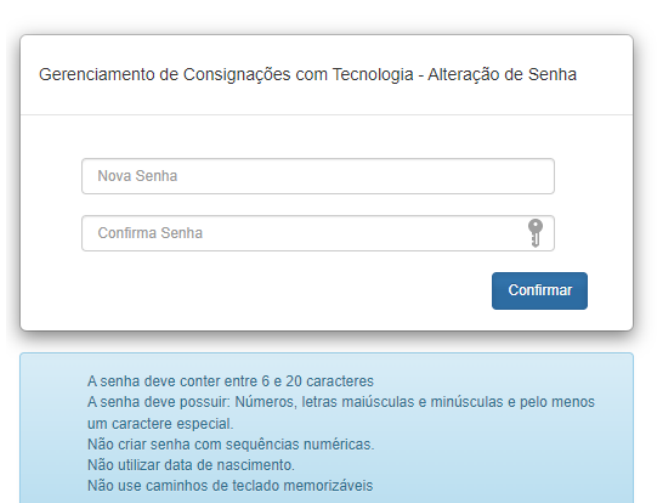

Alterar senha

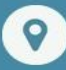

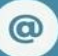

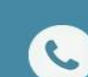

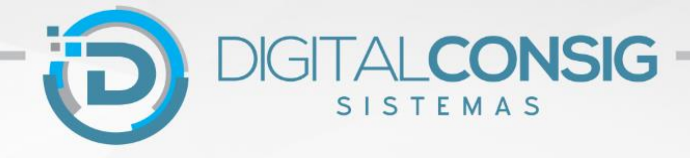

#### **ACESSANDO O PORTAL PELO APLICATIVO PARA CELULAR**

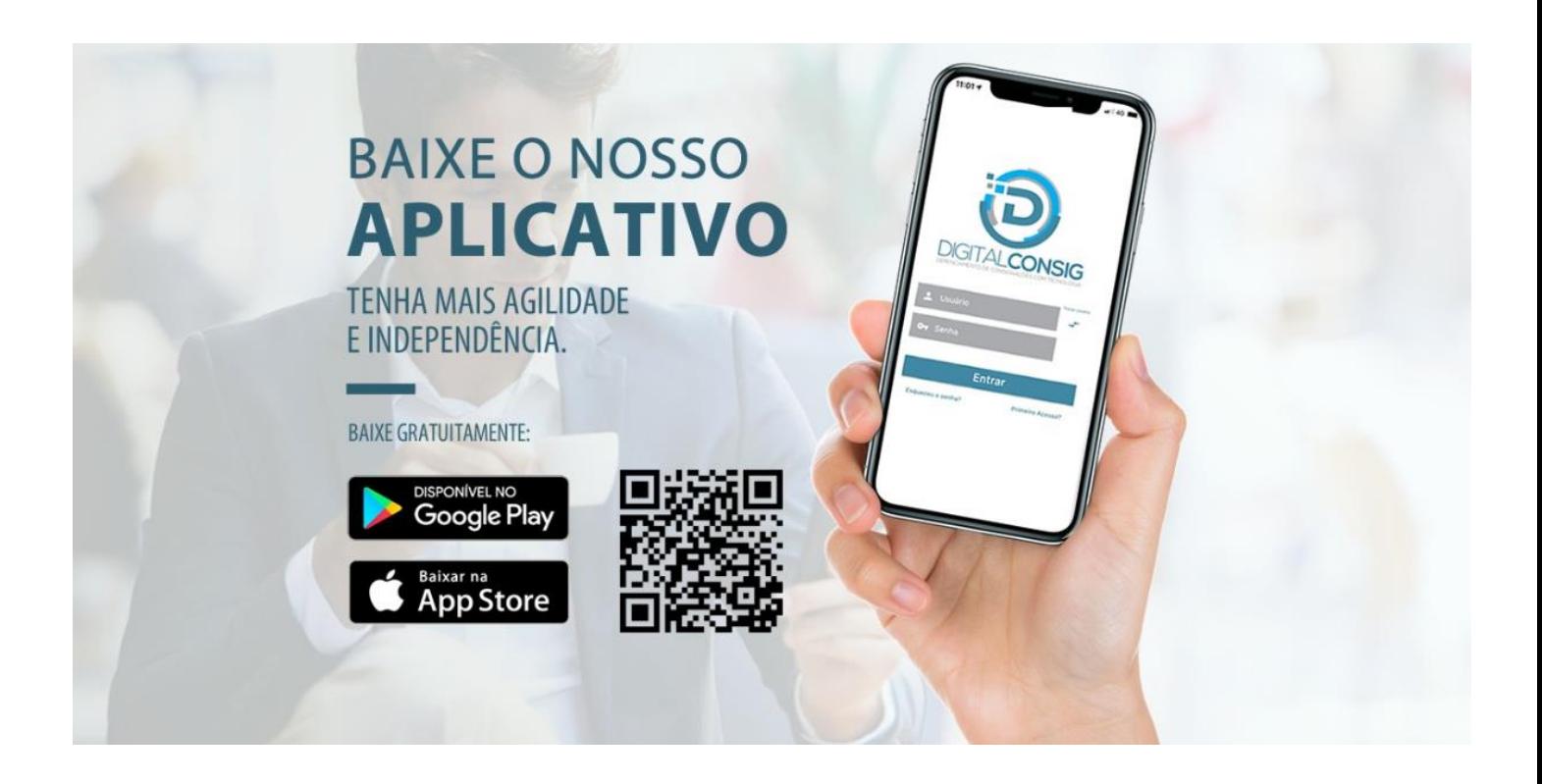

1- Pelo celular, acesse o Google Play ou Apple Store e faça download do App Digitalconsig. Digite seu CPF em usuário, CPF na senha e clique em "ENTRAR".

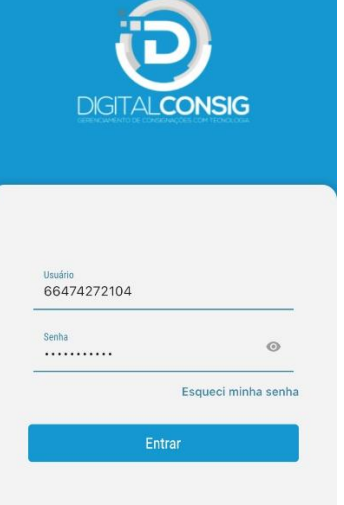

2- Em seguida informe seu número de celular e clique em "Enviar SMS" para receber seu código de validação via mensagem SMS.

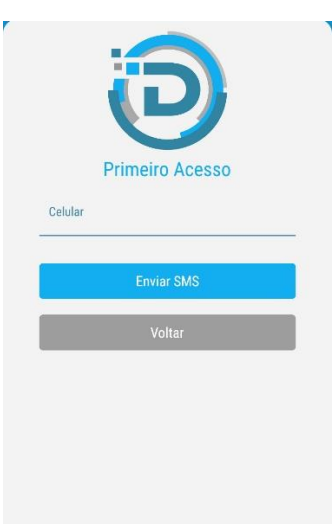

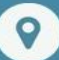

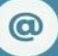

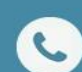

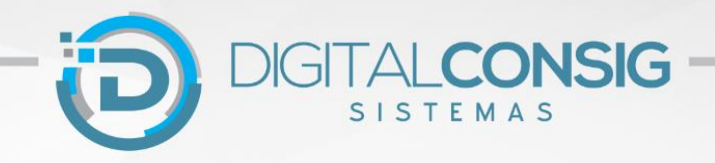

3- Nesta tela digite o código de validação que você recebeu via SMS pelo celular e em seguida clique em OK.

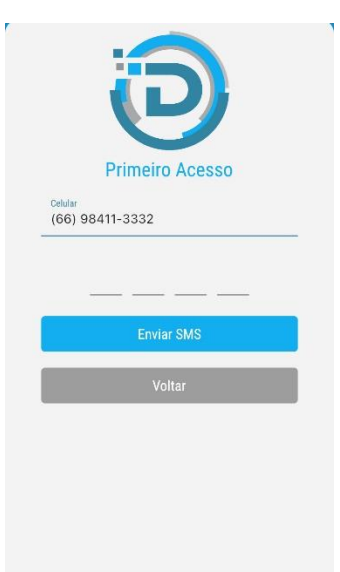

4- Digite sua nova senha, contendo entre 6 e 20 caracteres. A senha deve possuir letras maisculas e minusculas, números e um caractere especial. (Exemplo: @ExempLo2022).

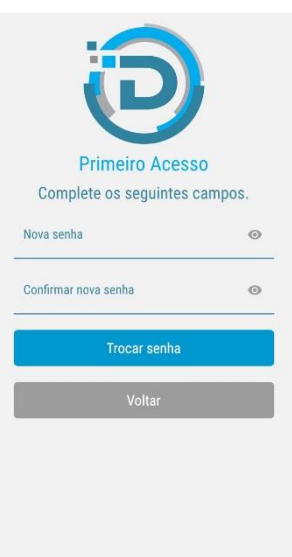

5- Pronto! Agora você tem acesso aos seus consignados na palma da sua mão .

### **Ficou com dúvida?**

#### **Entre em contato com nosso Suporte técnico:**

Telefones: PA - (091) 4042 1187 CE - (085) 4042 3369 GO e DF - (061) 3550 8494 MT - (066) 3531 1606/ (065) 4042 0461

Whatsapp:(066) 3531 1606/

E-mail suporte@digitalconsig.com.br

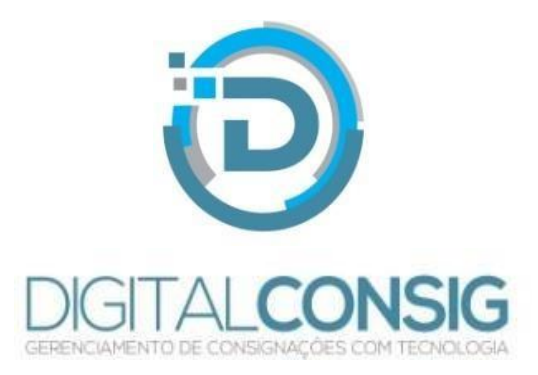

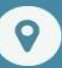

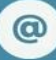

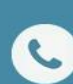